# *Roger Access Control System*

# **MC16-SVC Installation Manual**

Firmware version: 1.6.4 or newer

Document version: Rev. C

 $\epsilon$ 

*This document contains minimum information that is necessary for initial setup and installation of the device. The detailed description of configuration parameters and functionalities is specified in respective Operating manual available a[t www.roger.pl.](http://www.roger.pl/)*

#### **INTRODUCTION**

MC16-SVC controller is dedicated to demo or service operation in RACS 5 system. The controller is delivered with a set of licenses that enable switching to an operating mode compatible with 8 functional versions of the MC16 series controller. MC16-SVC controller can be operated as:

- access controller for 16 doors (MC16-PAC-16)
- access controller for 64 lockers (MC16-LRC-64)
- universal elevator access controller for 64 floors (MC16-EVC-64)
- car park controller for 16 doors/gates (MC16-AZC-16)
- hotel controller for 4 rooms (MC16-HRC-4)
- building automation controller (MC16-BAC-64)
- KONE elevator controller (MC16-EVK)
- alarm controller for 16 alarm zones (MC16-IAC-16)

Factory new device requires selection of a license prior to starting.

## **LICENSES PARAMETERS**

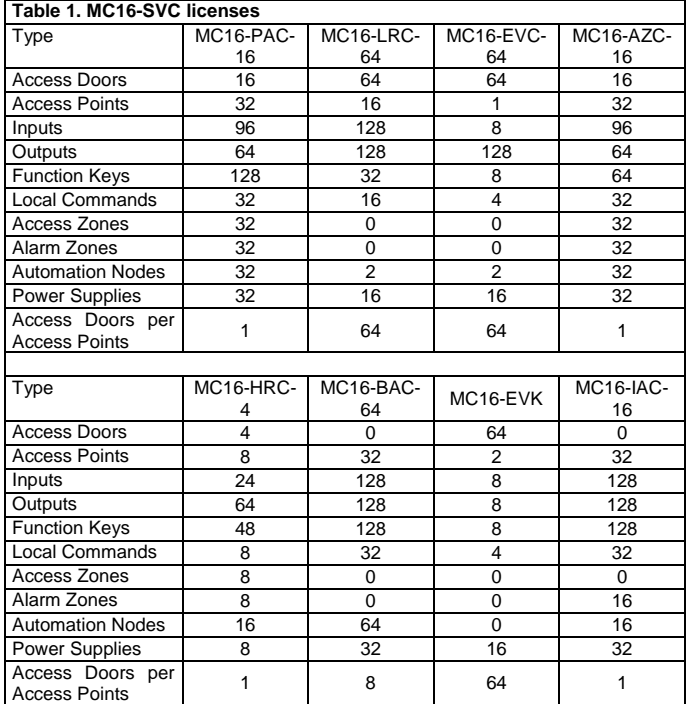

## **LICENSE REPLACEMENT**

- License replacement procedure: 1. Switch off the power supply of MC16 controller.
- 2. Press memory card and remove it from the socket under CR2032 battery on controller board.
- 3. Insert card into standard Flash memory card reader and connect it
- to computer's USB port.<br>Copy required license 4. Copy required license file from LICENSES folder into main folder of the card and change the name of the file into LICENSE.CFG if needed.
- 5. Open and configure DEBUG.CFG file on memory card (see below) to select demo or service mode.
- 6. Insert the card into controller socket.
- 7. Switch on the power supply of MC16 controller.

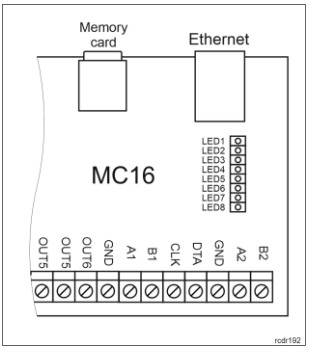

Fig. 1 MC16 memory card

#### **DEMO AND SERVICE MODE**

If the parameter EVL=1 is entered in DEBUG.CFG file on memory card then the controller operation on each day is limited to 6:00 am – 10:00 pm period. This is called demo mode and is offered for the purpose of MC16 evaluation and demonstration.

If the parameter EVL=0 or is not defined at all then the parameter STD in the format YY/MM/DD (e.g. STD=20/03/30) defines starting date for controller operation. This is called service mode and it is offered for the purpose of MC16 servicing e.g. temporary device replacement due to failure. In this mode the controller can be operated for 10 days. When the time expires, then the controller automatically suspends normal operation. In order to restart the work, it is necessary to set a new start date in the DEBUG.CFG file. The controller working time can be extended any number of times and the extension for another period may take place during the previous period.

### **CONFIGURATION WITH ROGERVDM PROGRAM**

Low level configuration with RogerVDM software enables to define basic parameters of MC16 controller. Additionally it is necessary to define individual addresses for MCT and PRT series readers and MCX expanders according to their installation manuals.

MC16 programming procedure with RogerVDM software:

- 1. Connect the controller to Ethernet network and define the IP address of your computer in the same subnetwork as the controller with 192.168.0.213 default IP address.
- 2. Start RogerVDM program, select *MC16 v1.x* device, the latest firmware version and *Ethernet* communication channel.
- 3. Select from the list or enter manually the IP address of controller, enter 1234 communication key and start the connection with the controller.
- 4. In the top menu select *Tools* and then *Set communication key* to define your own password for the controller.
- 5. In the main window specify your own IP address of the controller.<br>6. Enable PRT or Wiegand readers if the controller is supposed to
- Enable PRT or Wiegand readers if the controller is supposed to operate with them
- 7. Optionally enter comments for controller and its object to facilitate their identification during further configuration of the system.
- 8. Optionally backup settings clicking *Send to File…*
- 9. Click *Send to Device* to update the configuration of controller and disconnect by selection of *Device* in the top menu and then *Disconnect*.

#### **CONFIGURATION WITH VISO PROGRAM**

High level configuration with VISO software enables to define the logic of controller. More information on scenarios of operation and high level configuration is given in MC16 Operating manual as well as AN002, AN006 and other application notes.

#### **MEMORY RESET**

Memory reset procedure resets all settings to default ones and results in 192.168.0.213 IP address and empty communication key.

MC16 memory reset procedure:

- 1. Disconnect power supply.<br>2. Short CLK and IN4 lines.
- Short CLK and IN4 lines.
- 
- 3. Restore power supply, all LEDs will flash and wait min. 6s.<br>4. Remove connection between CLK and IN4 lines. LEDs wil Remove connection between CLK and IN4 lines, LEDs will stop pulsating and LED2 will be on.
- 5. Wait approx. 1.5 min till LED5+LED6+LED7+LED8 are pulsating.
- 6. Restart the controller (switch power supply off and on).
- 7. Start RogerVDM and make low level configuration.

### **FIRMWARE UPDATE**

New firmware can be uploaded to the controller with RogerVDM software. The latest firmware file is available a[t www.roger.pl.](http://www.roger.pl/)

MC16 firmware update procedure:

- 1. Connect with the controller using RogerVDM software.
- 2. Backup settings by clicking *Send to File…*
- 3. In the top menu select *Tools* and then *Update firmware*.
- 4. Select firmware file and then click *Update*.
- 5. After firmware update wait till LED8 is pulsating.<br>6. Make or restore low level configuration in Roge
- Make or restore low level configuration in RogerVDM software.

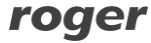

#### **POWER SUPPLY**

MC16 controller is designed for power supply from 230VAC/18VAC transformer with minimal power output 20VA, but it can also be supplied with 12VDC or 24VDC. In case of 12VDC power supply, backup battery cannot be directly connected to MC16 and in such case backup power supply must be provided by 12VDC power supply unit.

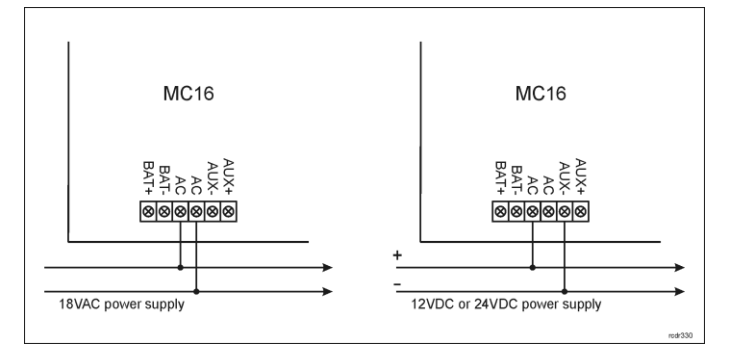

Fig. 2 MC16 power supply

#### **APPENDIX**

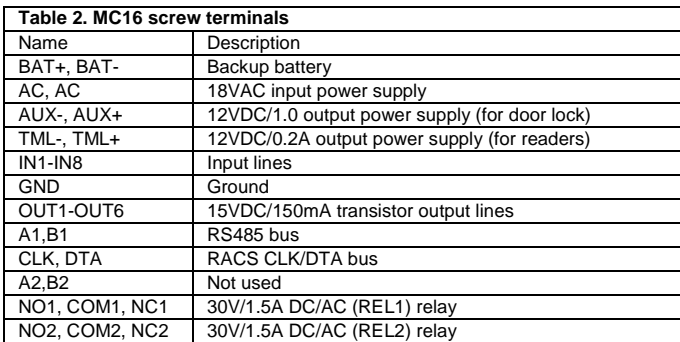

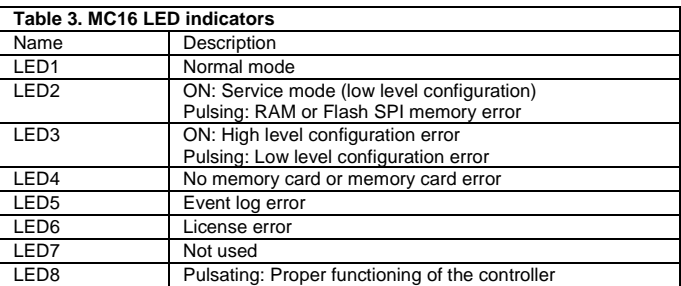

#### **Table 4. Specification**

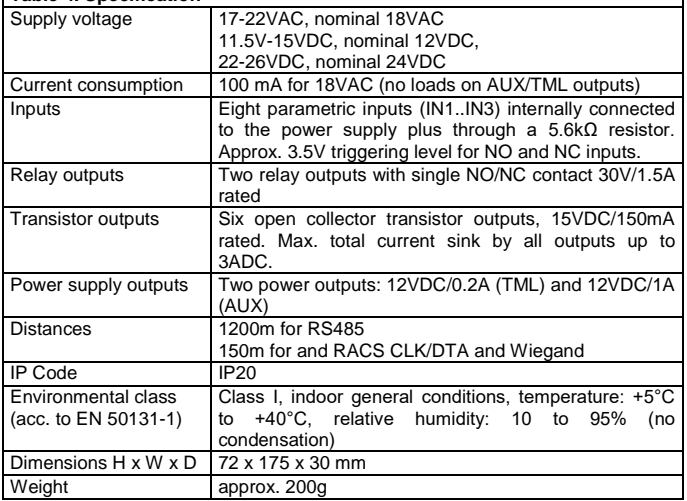

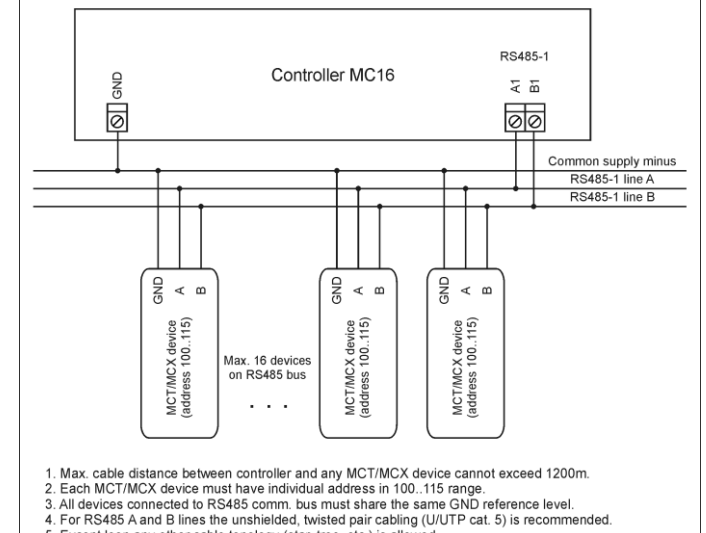

5. Except loop any other cable topology (star, tree, etc.) is allowed.

Fig. 3 Connection of readers and expanders to MC16 access controller

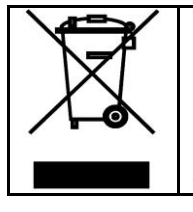

This symbol placed on a product or packaging indicates that the product should not be disposed of with other wastes as this may have a negative impact on the environment and health. The user is obliged to deliver equipment to the designated collection points of electric and electronic waste. For detailed information on recycling, contact your local authorities, waste disposal company or point of purchase. Separate collection and recycling of this type of waste contributes to the protection of the natural resources and is safe to health and the environment. Weight of the equipment is specified in the document.

**Contact: Roger Sp. z o. o. sp. k. 82-400 Sztum Gościszewo 59 Tel.: +48 55 272 0132 Fax: +48 55 272 0133 Tech. support: +48 55 267 0126 E-mail[: support@roger.pl](mailto:support@roger.pl) Web[: www.roger.pl](http://www.roger.pl/)**